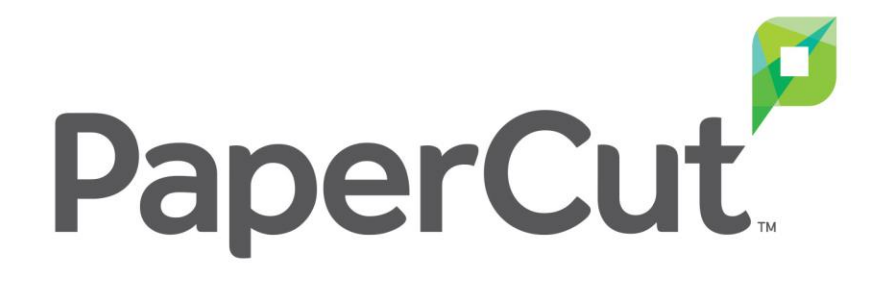

# **モビリティ・プリント ユーザ操作ガイド**

Ver.2.0

COSY Inc

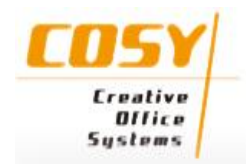

### **印刷方法** – **クラウド・プリント** (Windows)

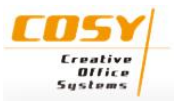

#### **【備考】**

モビリティ・プリント・クライアントのアンインストール方法

1. 「コントロールパネル」 - 「デバイスとプリンター」から クラウド・プリント用プリンタを削除します。

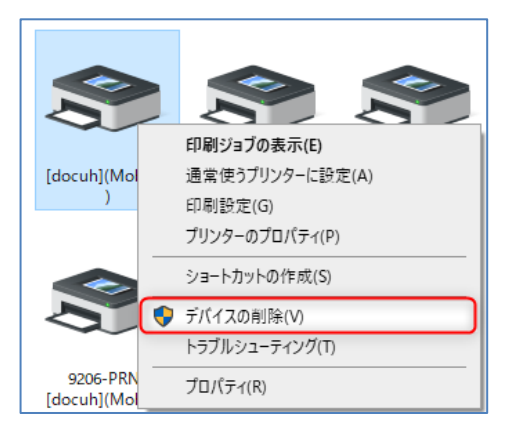

2. 「コントロールパネル」 - 「プログラムと機能」から 「PaperCut Mobility Print Client」をアンインストールします。

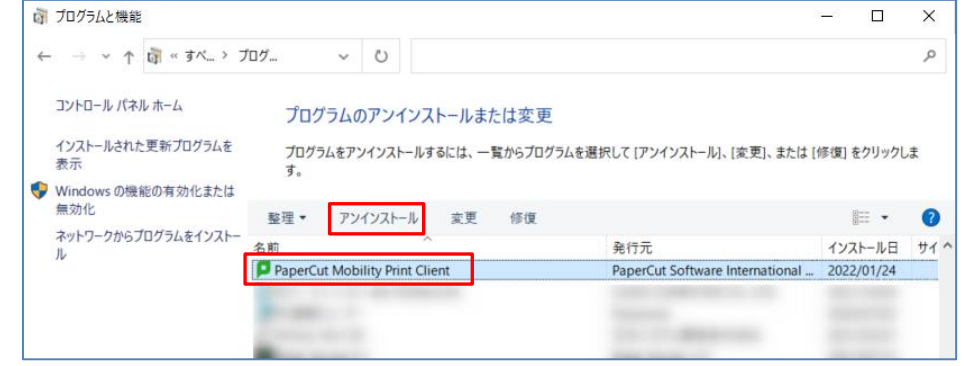

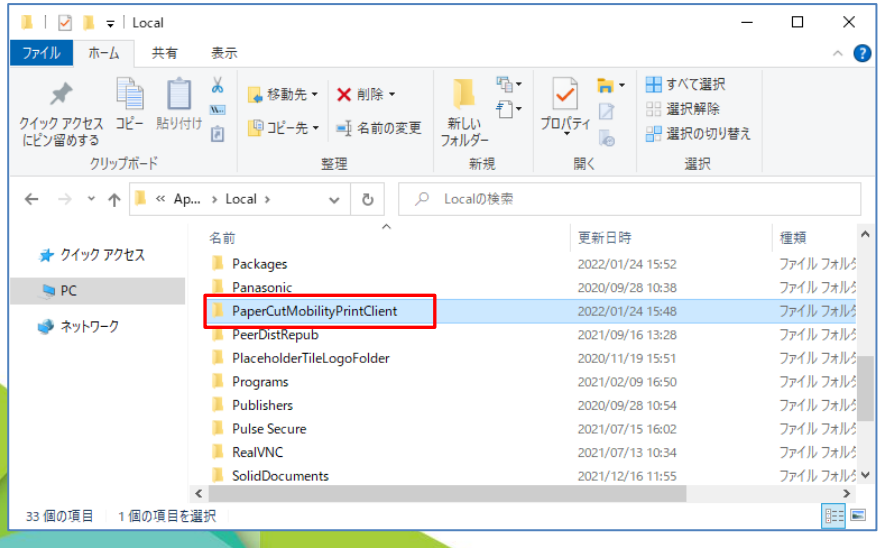

3. 下記フォルダにある「PaperCutMobilityPrintClient」フォルダを 削除します。

#### C:¥Users¥<ユーザ名>¥AppData¥Local¥PaperCutMobilityPrintClient

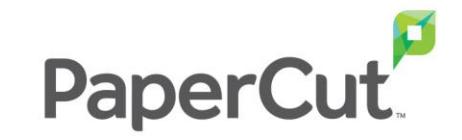

### **印刷方法** – **クラウド・プリント** (macOS)

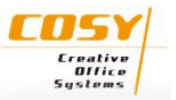

### **【備考】** モビリティ・プリント・クライアントのアンインストール方法

1. 「アプリケーション」 - 「PaperCut Mobility Print Client」にある 「Uninstall.command」を実行します。

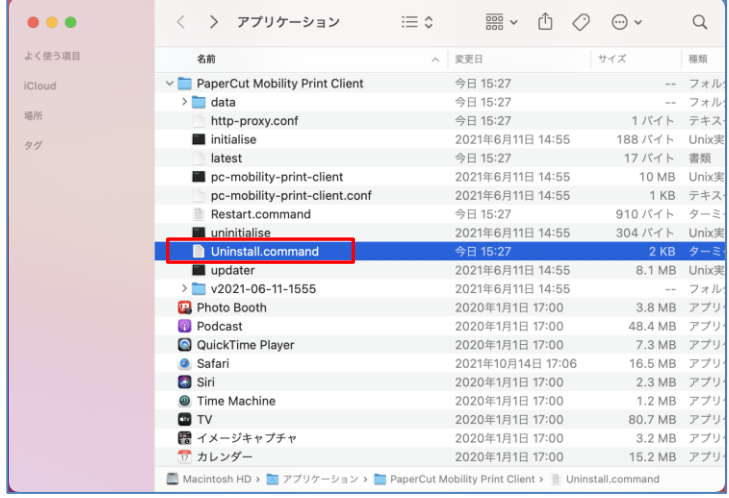

#### 2. ターミナルでアンインストーラーが起動します。

「Would you like uninstall PaperCut Mobility Print Client? [yes or no]」と 聞かれるので、「yes」と入力し、「Enter」キーを押下します。

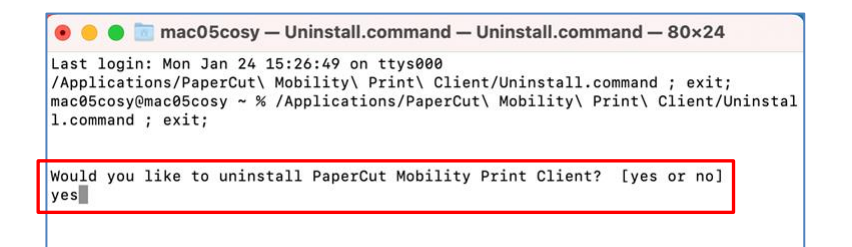

#### 3. 管理者パスワードを入力し、「Enter」キーを押下します。

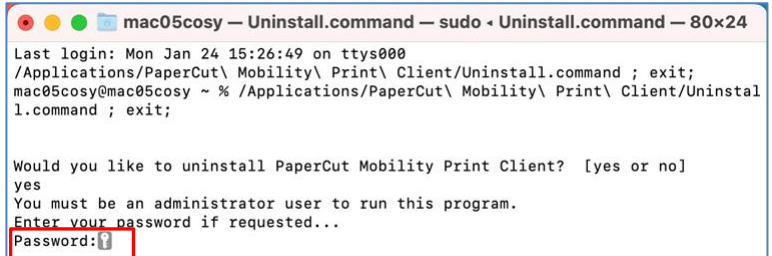

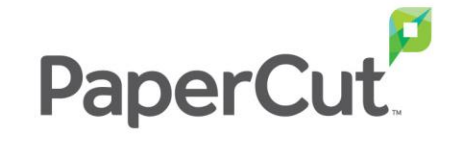

## **印刷方法** – **クラウド・プリント** (macOS)

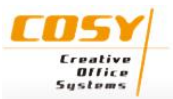

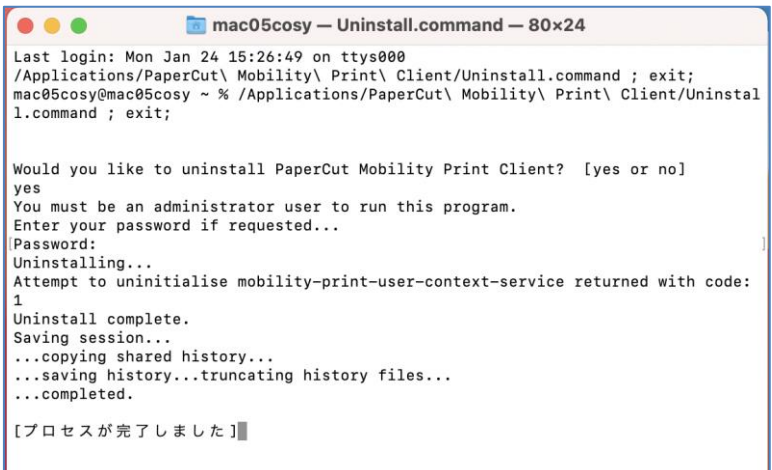

6. 「プリンタを削除してもよろしいですか?」という メッセージが表示されます。「プリンタを削除」をクリックします。

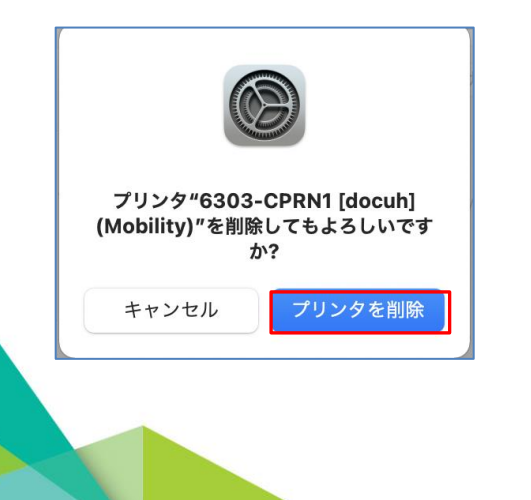

4. 「プロセスが完了しました」と表示されたら、ターミナルを終了します。 5. 「システム環境設定」 - 「プリンタとスキャナ」を開き、プリンター覧から、 クラウド・プリント用プリンタを選択後、「-」ボタンをクリックします。

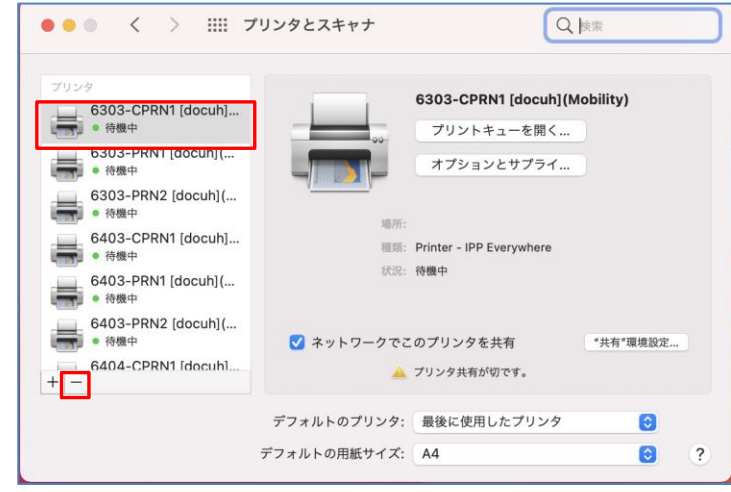

7. プリンタが削除されます。

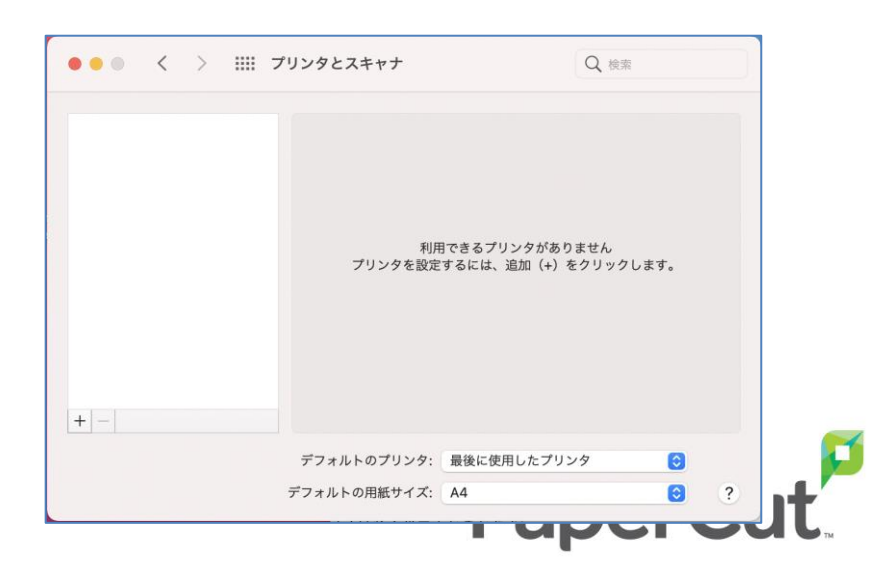

### **印刷方法** – **クラウド・プリント** (macOS)

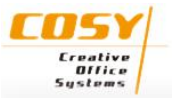

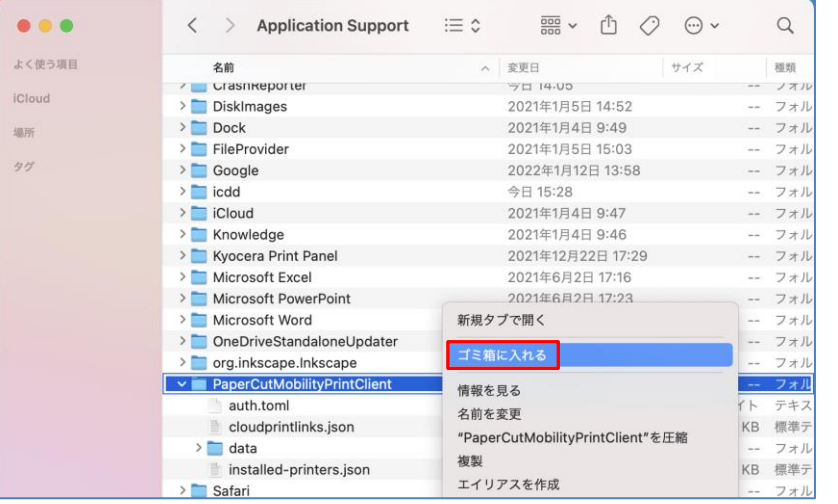

8. 下記にある「PaperCutMobilityPrintClient」フォルダを削除します。

/Users/<username>/Library/Application Support/PaperCutMobilityPrintClient

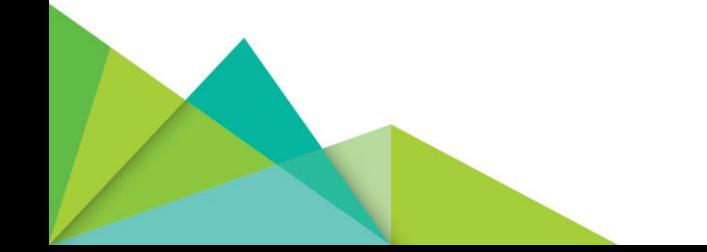

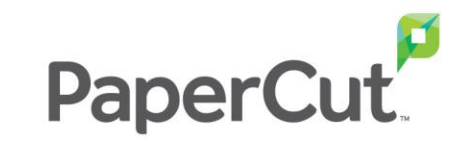

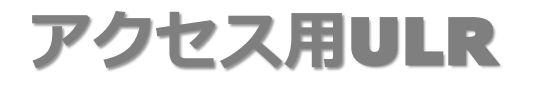

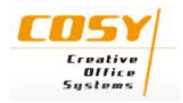

下記URLは一行でお願いいたします。

https://mp.cloud.papercut.com/?token=eyJhbGciOiJSUzI1NiIsIm9yZ yI6Im9yZy1OWDFNUTRYTSIsInNydiI6InNydi1LN1dDWVNBSCIsInR5c CI6IkpXVCJ9.eyJpYXQiOjE2NDc1NjcyMzgsImlzcyI6InNydi1LN1dDWV NBSCIsImp0aSI6IjExRDk5VllGIiwibG5rIjoiMTFEOTlWWUYiLCJvcmciOi JvcmctTlgxTVE0WE0iLCJzcnYiOiJzcnYtSzdXQ1lTQUgiLCJzdWIiOiJ0b2t lbkNyZWF0aW9uIn0.mhKhL72JVLA9RhAIZKL0Av63dHIS\_eFzP8a0FjM FhWEeSfUWtdJUcdAT0JHbGrEf12VvWmmkw32z7ITcx8n1JG8enGRRL 7N1GS8h9j6UNCYEzKseIe-

SsesoHhPeRkGmPk5l9hB6rLv4FaOQzwGKviDWb7Jf4SNqB88HDXtW8i fKuBq55uHUSXceZIUqcL16PH70N7uY6zKVb\_OipN8rZl2O86ItxOUFWo I0Cy7EgHoLxerr30Fmvbx7SyIIrjYkaO2YmqotYZ3dlFw\_7zlZ5FMDTRe 1suhr-

dwb6WvIB\_K7EGvgOc4IfeYL4aDPnOnQMypGSp8sody1Qph5ghsHtcB biagIshHCRjPfQxOpFqsBq\_k\_TTLQTvkTplsHtT2Jb2U0PNKGuShcw1ks dMLts7mvD5C9JB9vdZhtlJVxBNOppSkdEuemdid2fOIX7frw\_NKeY2b3 8MjA7Rs0kUNwyw0JuZ2JYCl1KiZ6o8JUoRbP9Hnp-

Z4405bYCFjnvrnpsOik0KcN0UlDfwhQN7BIAi2nvSd2meNRvumJfQ9LQ AqIg4WaxPueEErl2is5wEI87yVcejZgY9X01aLl2KNmxGotzV81Wq5tUu AsMxfmCLsWecjQanK4lrRTW0xCAmLf-

iZvZXrrYtK8WRiCY\_JQnAQJ6TuyW18SN1Yi8mUfY88

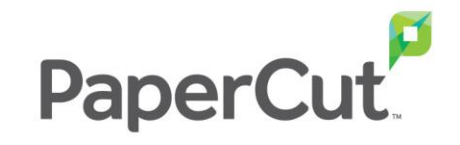

### **プリンタの電源が入っていないときの動き**

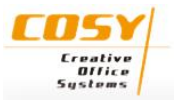

クラウドプリントで大学のプリンタに印刷を実行したとき、選択し たプリンタの電源が入っていない場合は、プリントサーバのジョブ に入るようです。

プリンタの電源投入とともに印刷されます。

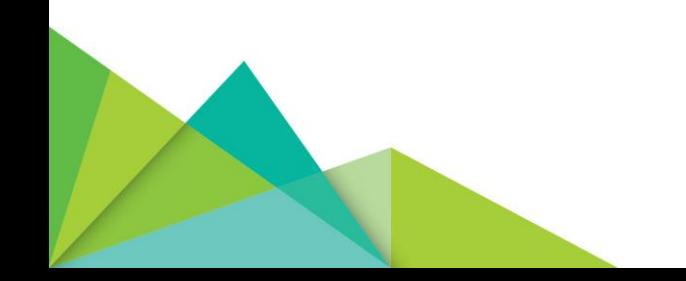

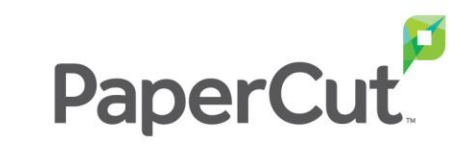